## Zurücksetzen des Kennwortes auf Office 365 "snets.it"

Sollten Sie Ihr Kennwort vergessen haben, rufen Sie im Browser folgenden Seite auf.

<https://passwordreset.microsoftonline.com/>

Microsoft

## Konto wieder aktivieren

Wie heißen Sie?

Weiter Abbrechen

Geben Sie zum Wiederherstellen Ihres Kooten zusächst Ihre Z-Mail-Adresse oder Ihren Benutzernamen sowie die in der Abbildung oder Aufnahme angegeberen Zeichen ein.

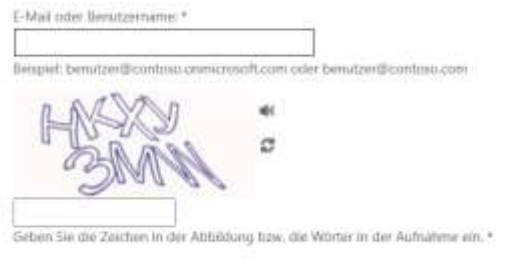

Geben Sie im Feld "E-mail oder Benutzername" ihren Benutzernamen in folgender Form ein: benutzername@snets.it im Feld darunter, müssen Sie den angezeigten Sicherheitscode angeben. Sollten Sie den Sicherheitscode nicht lesen können, kann durch einen Klick auf jederzeit ein neuer geladen werden. Auch die Groß- und Kleinschreibung müssen Sie hier nicht beachten. Bestätigen Sie anschließend durch einen Klick auf die Schaltfläche "Weiter"

## Microsoft

## Konto wieder aktivieren

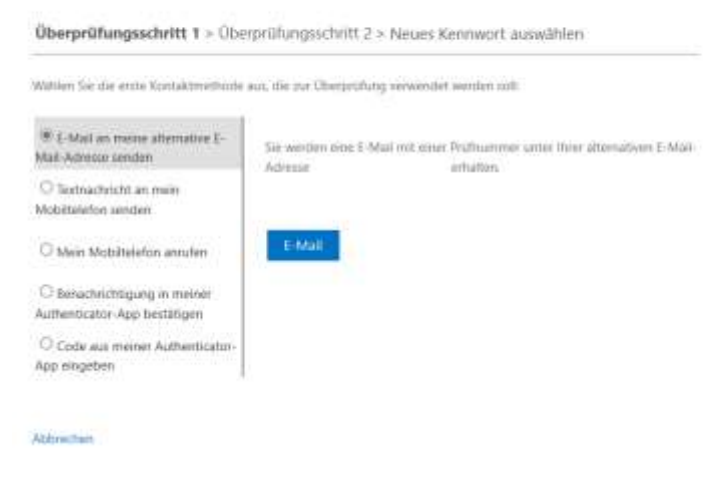

Nun können Sie wählen, ob Sie ihr Passwort per E-Mail, per SMS, per Anruf oder Authenticator App zurücksetzen möchten.

Wählen Sie bitte die gewünschte Form aus über welche Sie den Sicherheitscode erhalten möchten.

Abschließend werden Sie auf folgende Seite weitergeleitet, auf welcher Sie ein neues Kennwort eingeben können.

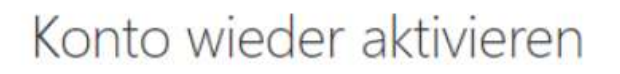

Überprüfungsschritt 1 / > Neues Kennwort auswählen

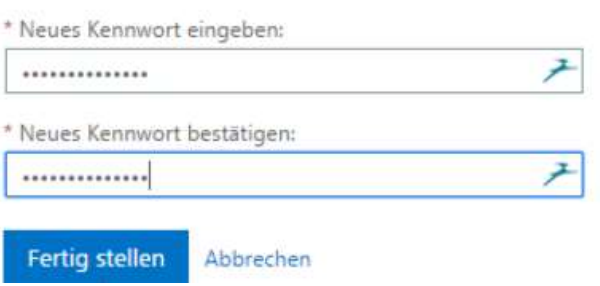

Geben Sie in beiden Feldern ein neues Passwort Ihrer Wahl ein. Bitte beachten Sie, dass das Kennwort folgende Anforderungen erfüllen muss

- Mindestens 1 Großbuchstabe
- Mindestens 1 Sonderzeichen (z.B. # ! ) ODER Mindestens 1 Zahl
- Mindestens 8 Zeichen lang

Bestätigen Sie das neue Kennwort, indem Sie auf die Schaltfläche "Fertig stellen" klicken.